## Procédure pour indiquer le «Type» de formation dans votre dossier en ligne

Voici comment procéder pour classer vos formations de la **période 2019-2020** dans la bonne catégorie.

Allez dans votre dossier en ligne, dans la section « Mon dossier » / « Formations continues ».

1. Dans le deuxième tableau intitulé « Toutes vos activités de formation », cliquez sur la flèche à gauche de la ligne de la formation à classer (ex. : flèches surlignées en jaune dans l'image ci-dessous).

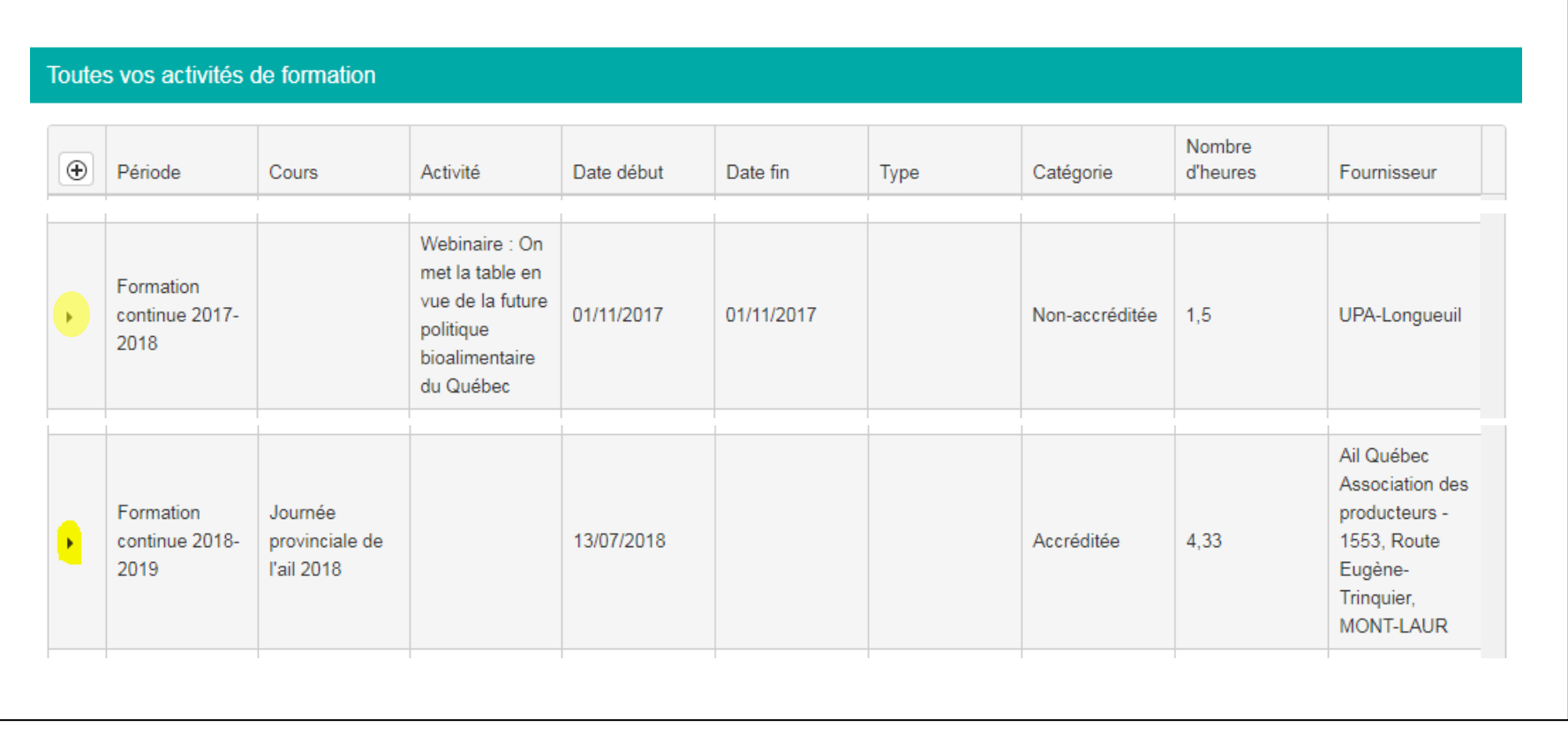

Le formulaire « Ajout/modification d'une formation continue » apparaîtra.

## 2. Pour une **formation accréditée** :

- a. Vous aurez à indiquer le « Type » de formation ;
- b. Le nom du « Cours » disparaîtra. Il suffit de le resélectionner ;
- c. Cliquez ensuite sur « Ajouter ».

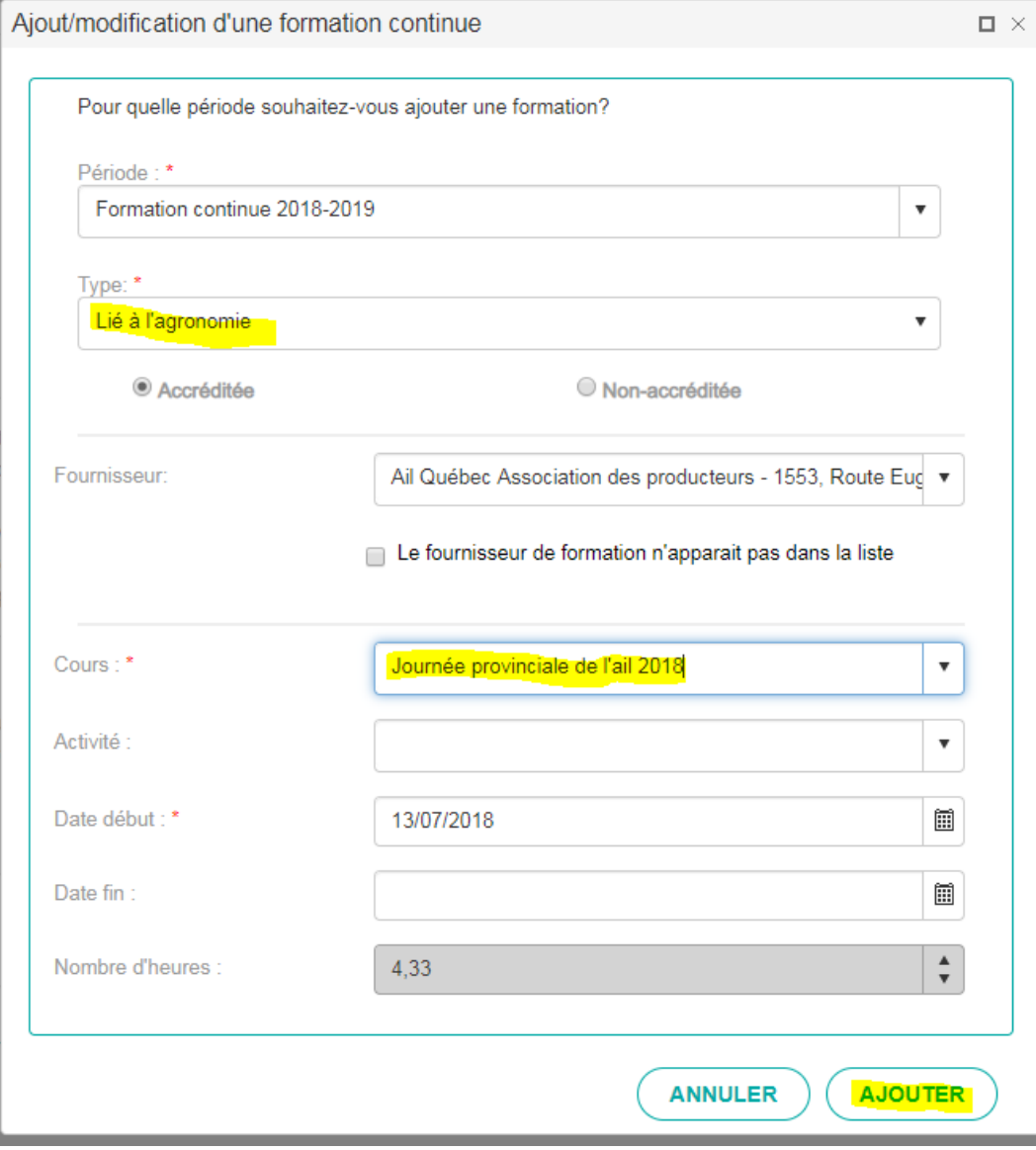

## 3. Pour une **formation non-accréditée** :

- a. Vous aurez à indiquer le « Type » de formation ;
- b. Puis cliquez sur « Ajouter ».

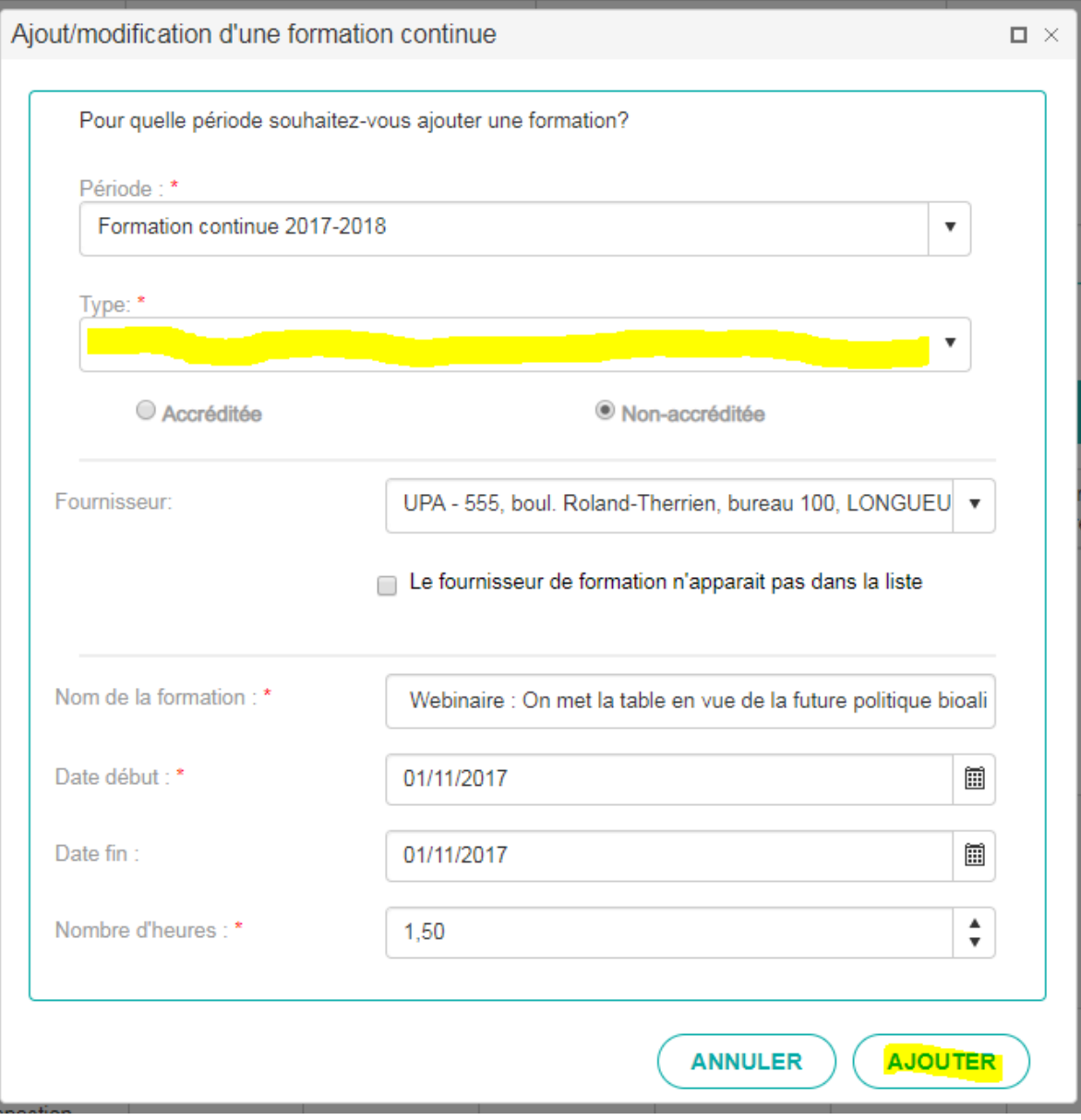

- 4. Si vous avez réussi, vous devriez voir deux changements :
	- a. Dans le tableau « Toutes vos activités de formation », il sera maintenant indiqué si la formation est « liée à l'agronomie » ou « complémentaire à l'agronomie » sous la colonne « Type ».

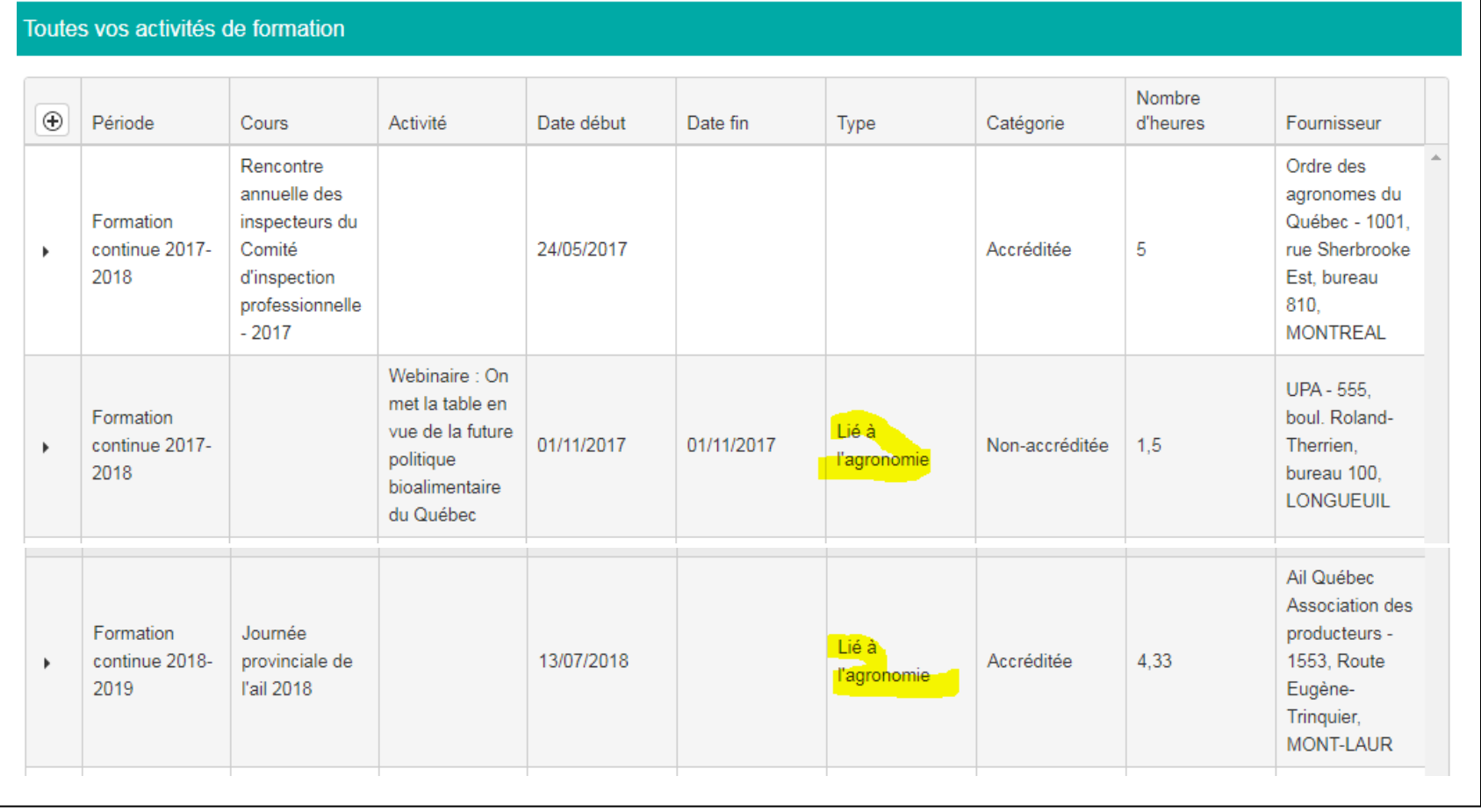

b. Dans le tableau « Synthèse de vos heures par période », vous verrez apparaître des chiffres correspondant au nombre total d'heures de formations que vous avez classées sous les colonnes « Heures liées à l'agronomie » et « Heures complémentaires à l'agronomie ».

N'hésitez pas à nous contacter si vous éprouvez des difficultés!